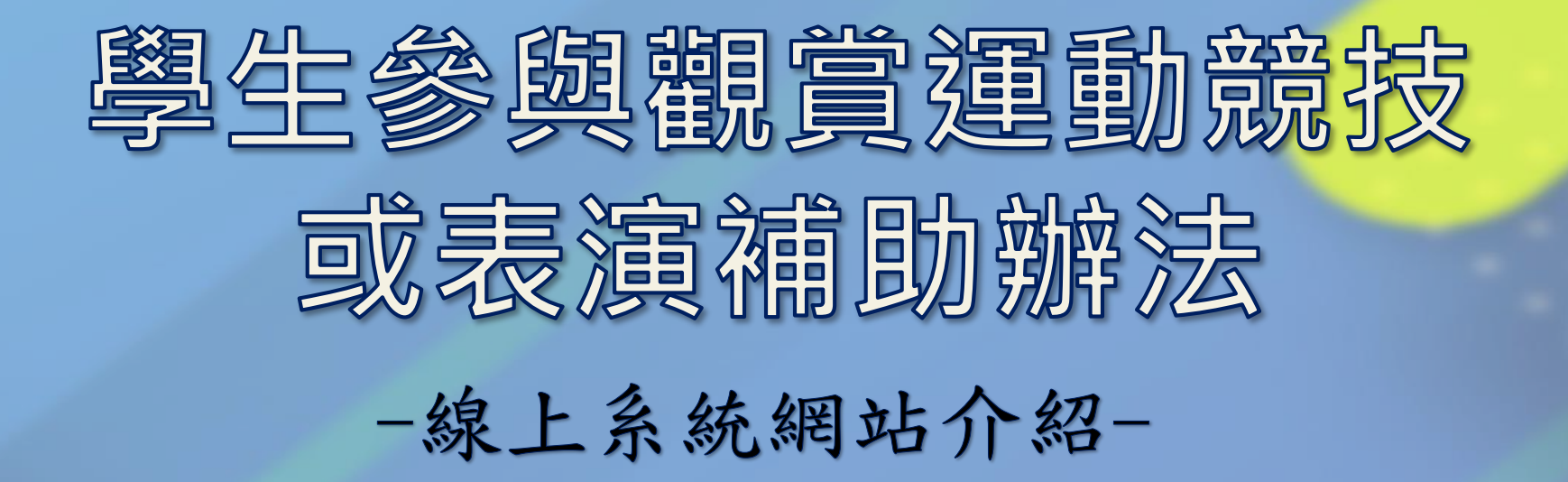

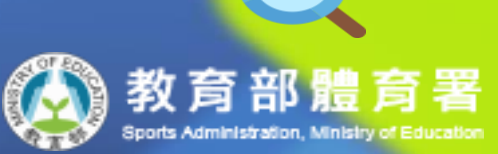

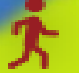

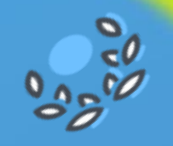

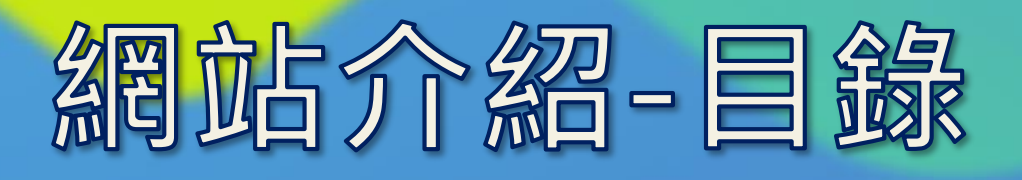

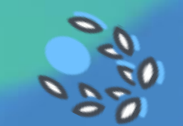

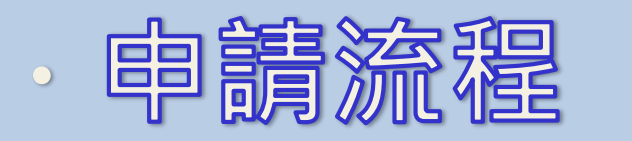

## 申請流程說明

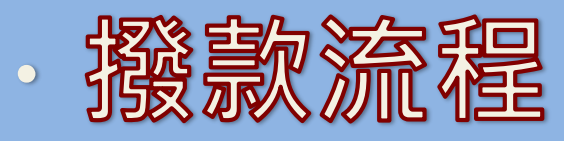

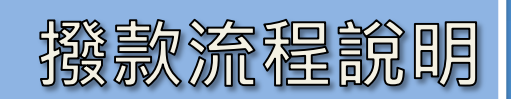

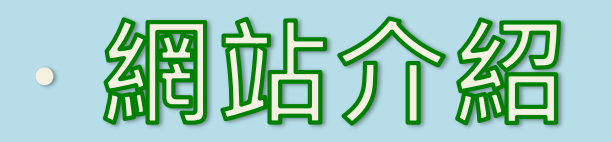

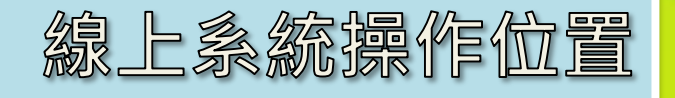

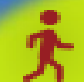

# 申請流程

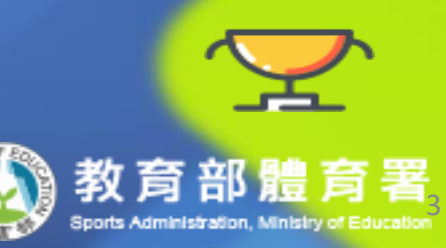

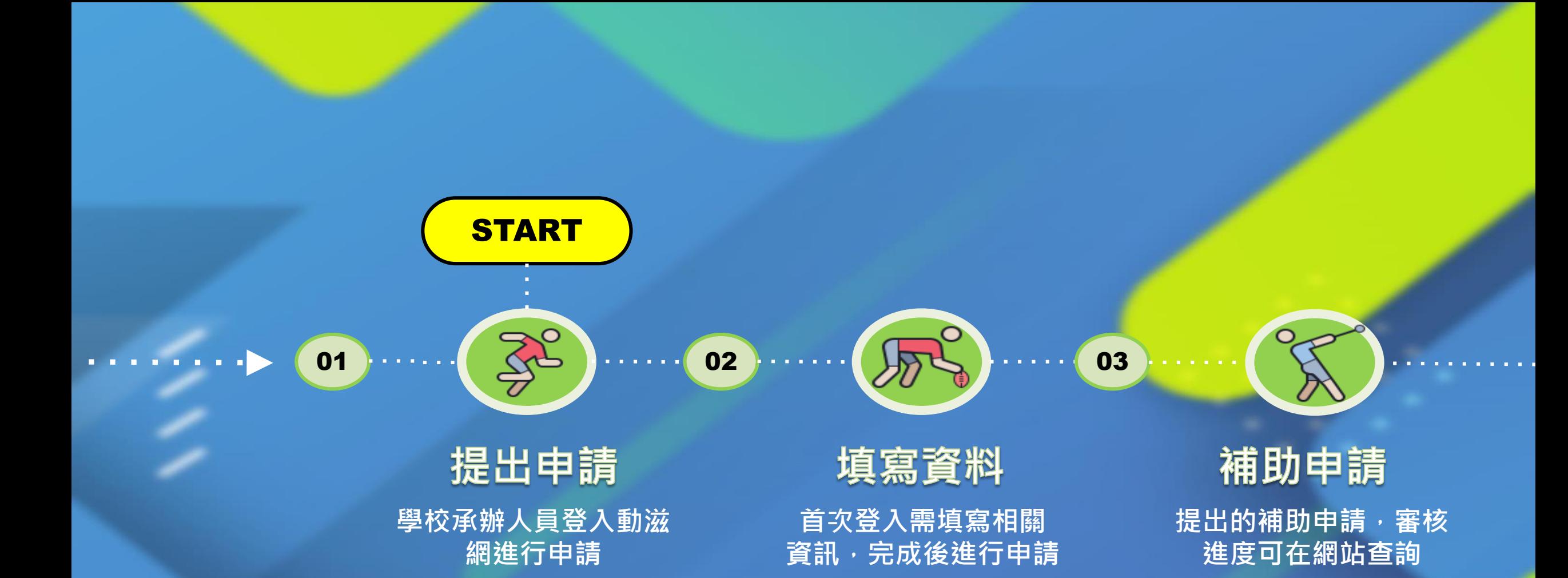

4

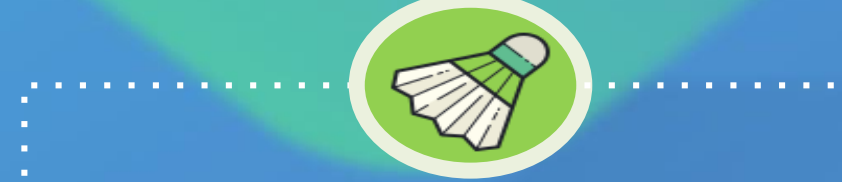

**End** 

審核-拒絕

無法申請, 查看拒絕原因

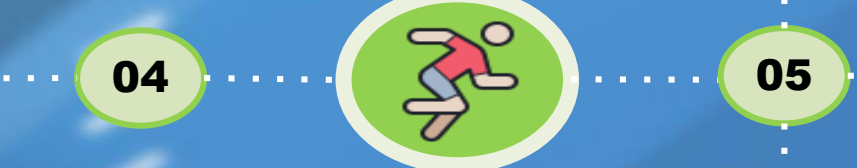

#### 體育署審核

![](_page_4_Picture_7.jpeg)

**依據申請內容進行審核 通過審核,依核定內容 執行活動**

![](_page_4_Picture_9.jpeg)

![](_page_4_Picture_10.jpeg)

**查看補正事由,補充或 修正申請內容**

核結申請 **活動執行完畢後,申請 經費核撥**

5

06

![](_page_5_Picture_0.jpeg)

![](_page_6_Picture_0.jpeg)

![](_page_7_Picture_0.jpeg)

3

# 撥款激流程

![](_page_7_Picture_2.jpeg)

![](_page_8_Picture_0.jpeg)

![](_page_9_Picture_0.jpeg)

# 網站介紹

![](_page_9_Picture_2.jpeg)

## 前往專區

![](_page_10_Figure_1.jpeg)

進入動滋網,頁面往下拉至各項補助 **申請區,點擊「前往申請」進入補助 專區。**

![](_page_10_Figure_3.jpeg)

![](_page_11_Picture_0.jpeg)

![](_page_11_Picture_1.jpeg)

首頁 民眾領

## 申請按鈕 **點擊「馬上申請」即可進入申請 頁面,開始填寫申請資訊。**

![](_page_11_Picture_4.jpeg)

# 會員中心

<u>to a com</u>

![](_page_12_Picture_21.jpeg)

**可以查看當前的帳號資料**

![](_page_12_Picture_22.jpeg)

↗

會員中心

![](_page_13_Picture_0.jpeg)

------

## 案件查詢 -----

**可以查看已申請的案件詳情, 審核結果也會以電子郵件通 知學校承辦人。**

### 查詢案件進度 貴單位的補助比例: 100% 案號 活動 查詢 已撥款總金額: 80,900

![](_page_13_Picture_35.jpeg)

## 任何問題歡迎來電詢問

![](_page_14_Picture_1.jpeg)

![](_page_14_Picture_2.jpeg)

郭先生(02-87711093) 田先生(02-87711083)

![](_page_14_Picture_4.jpeg)